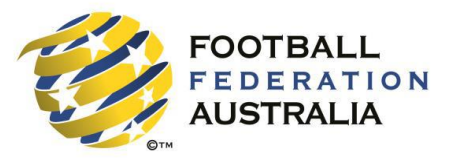

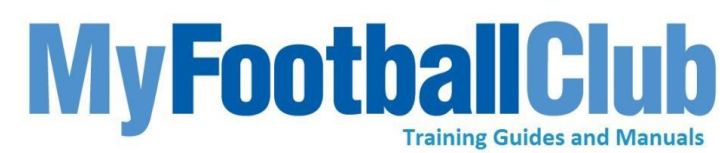

## **Player Self Registration Guide for Clubs**

**Self Registration is where a player logs in to the MyFootballClub system, and registers with the club of their choice for the coming season.**

### **Tips & Considerations**

- A player can only register with a club when the registration package is valid, which is controlled by the club through age groups and valid dates.
- A player can only register with a club if the club offers a Package which caters for their age.
- If a player self registers through MyFootballClub they do not need to complete an FFA registration form.
- We would advise that you only send your players to self register in the system once you have undertaken trials and selected your teams for the season.
- Provide your players with registration guidance, including the Registration Package which the player should select.
- Use the Valid To and Valid From dates to control when players can begin to register with your club.
- You can set up an early bird registration at a reduced rate to encourage players to self-register within a particular timeframe using the valid to and from dates.

### **Step 1: Go To MyFootballClub**

Click on Register Now and select Player Registration

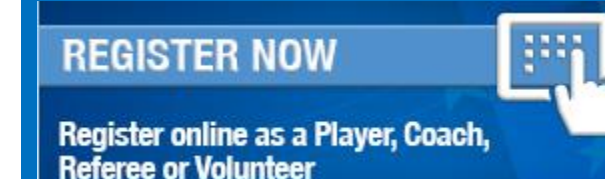

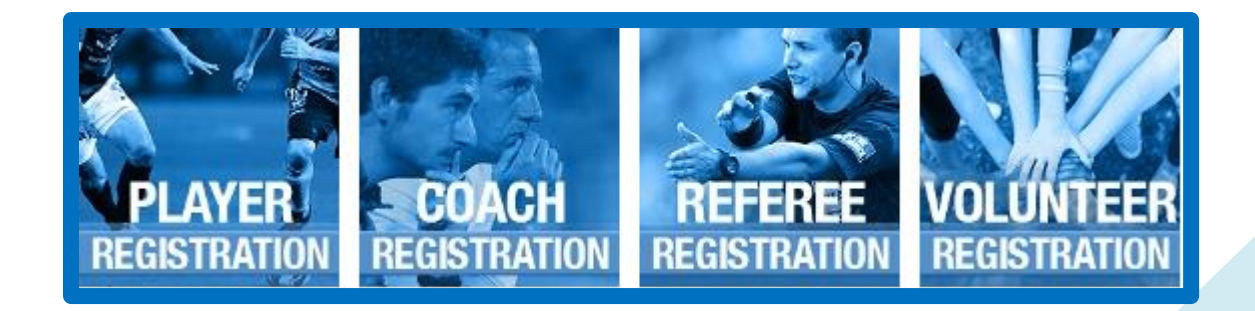

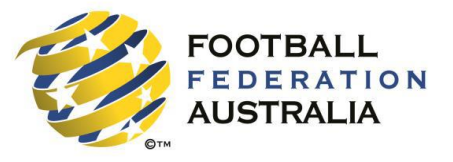

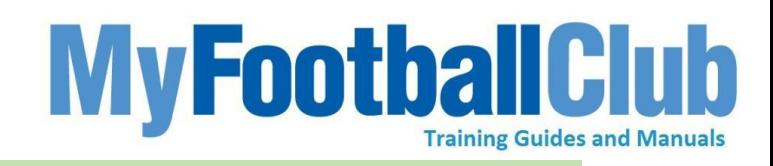

**Step 2: Registration Welcome Page**

At this screen the player will be asked to select the scenario which best describes their registration situation.

Scenario 1: **I have logged in to MyFootballClub and registered previously.**

Scenario 2: **I have never self registered or logged onto MyFootballClub before.**

l know my FFA number and I am ready to proceed to a login screen to retrieve my password and complete my registration.

Click here to proceed to the login pages.

I have been registered as a player/referee/coach/volunteer before but need to find my FFA number prior to completing my registration.

Click here to find your FFA Number.

I have never been registered before and would like to create an FFA account to commence the registration.

Click here to create an FFA account

#### **Scenario 1: Proceed to login page**

- If you have forgotten you FFA number click Find FFA Number
- If you have forgotten your password you can click Need Password

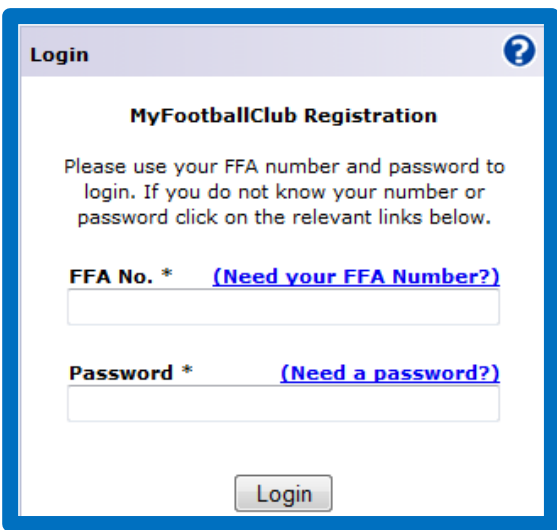

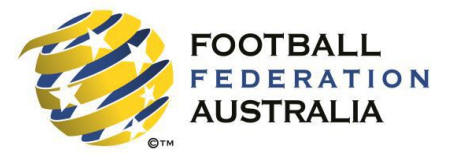

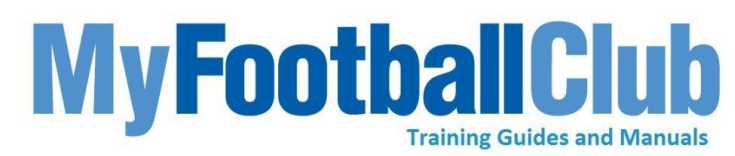

- If the player has forgotten their FFA number and has chosen Need FFA Number, the below screen will appear.
- The screen displays three mandatory boxes: First Name, Last Name and Birth Date. These must all be filled in to see if the person has an FFA number already.
- If nothing appears then try:
- different spellings of the name e.g Steven and Stephen
- if female, try both maiden name and married name

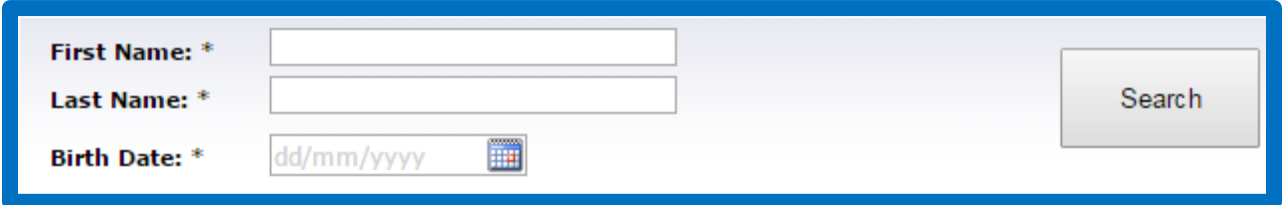

- If nothing still appears but they are sure they had an FFA number they can contact the MyFootballClub Team as there may be an FFA number in the system.
- The contact number for the support centre is (02) 8020 4199 and the email address is myfootballclub@ffa.com.au
- Alternatively if they are sure they didn't ever have an FFA number they can create one. (Scenario 2)
- If they click Need a Password, the below box will appear

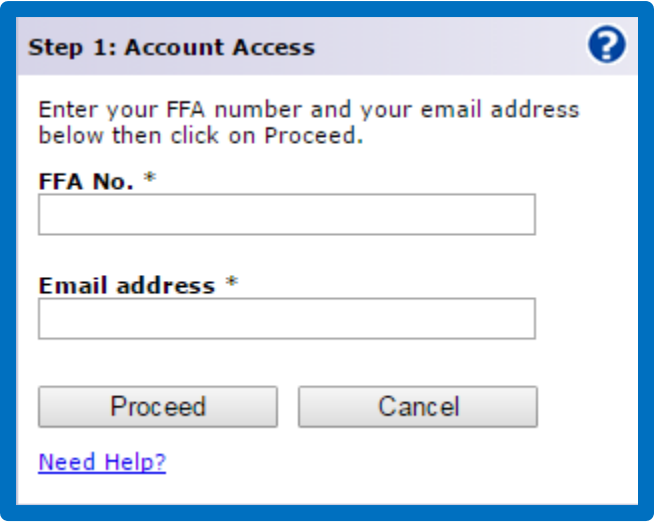

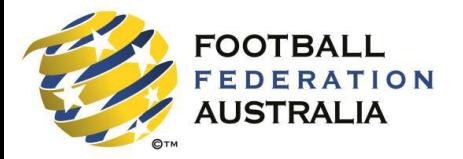

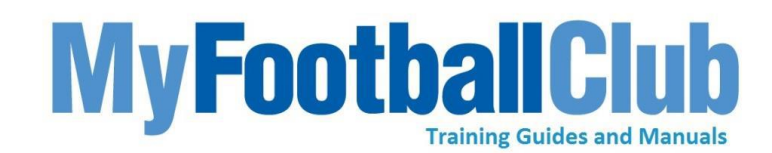

- If the password has been forgotten they will input their FFA number and email address than click proceed. If there is a match then a password will be sent via your email.
- If the email address doesn't match what is in the system then the user will be taken to the account validation section.
- If the FFA number is recognised but the email is not it will proceed directly to this screen. You will be given the option to enter your First Name, Last Name, Birth Date, Post code and Last known Club.

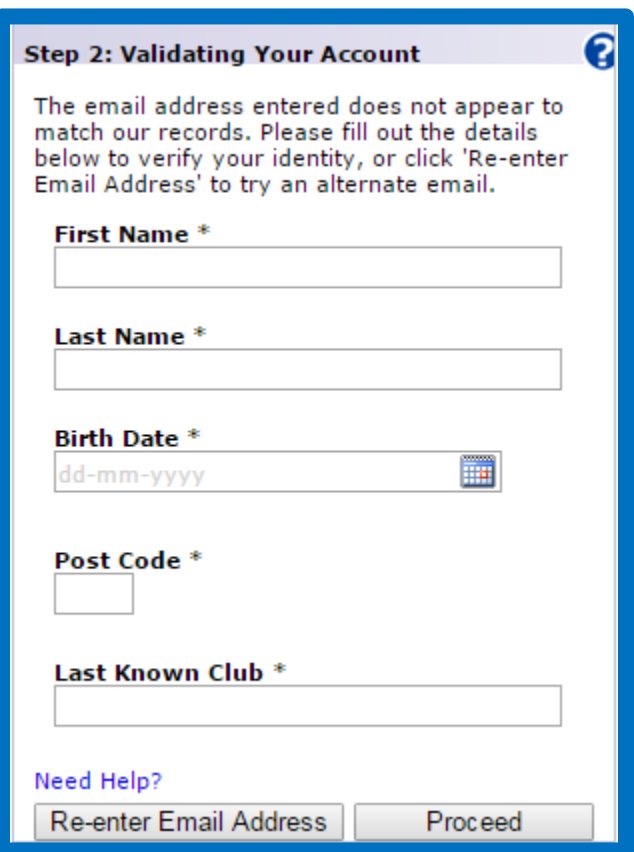

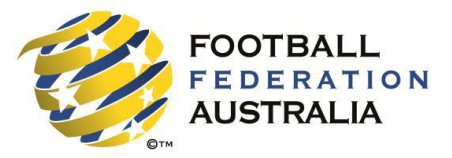

# **MyFootballC Training Guides and Manuals**

**20**

### **Scenario 2: Creating a New FFA number**

- To create a new FFA number, the user will have to select the third option on the 'Player Registration' screen; I have never been registered before and would like to create an FFA account to commence the registration.
- The player must first accept the Terms & Conditions

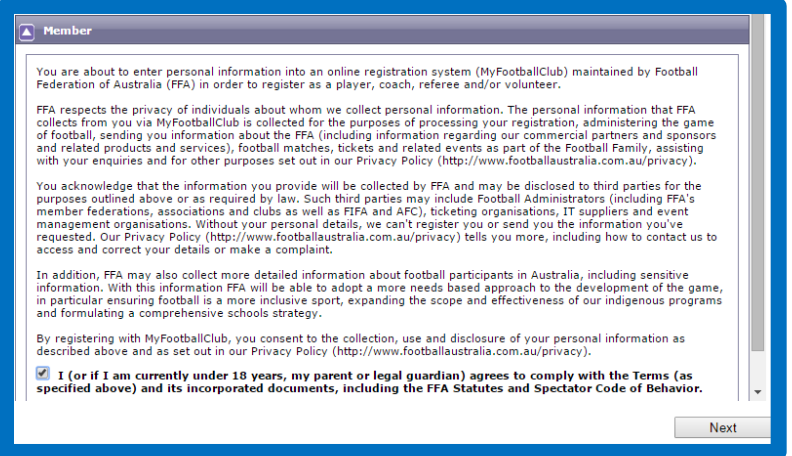

 All sections with an \* are mandatory. Once the form is completed, a unique FFA number will be generated and sent to the email address provided along with a password.

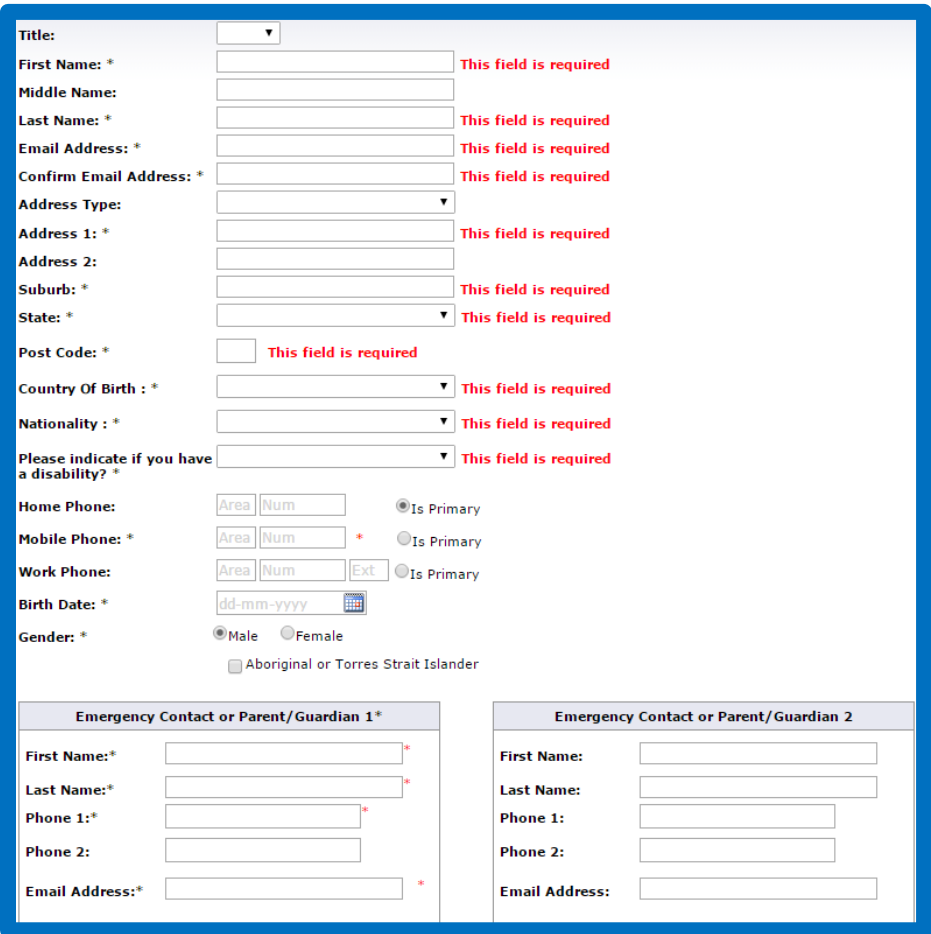

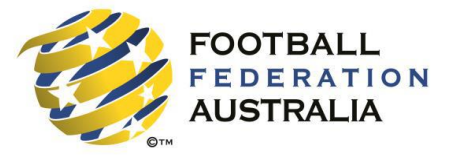

# **MyFootballC Training Guides and Manuals**

### **Step 3: Login**

- You will receive an email either as a new user or returning in the system.
- This will contain your FFA number and Password, which you need to login into the system

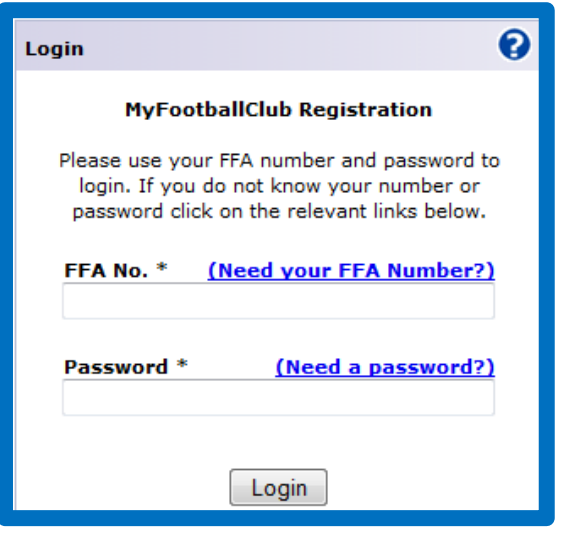

#### **Step 4: Player Homepage**

- The following box will appear on screen once you login.
- By clicking Make a Registration it will take you straight to the contact details section. If you press Cancel you will be taken to a page containing information regarding previous registrations and information concerning your current registration.
- Click Register Now to commence registration**.**

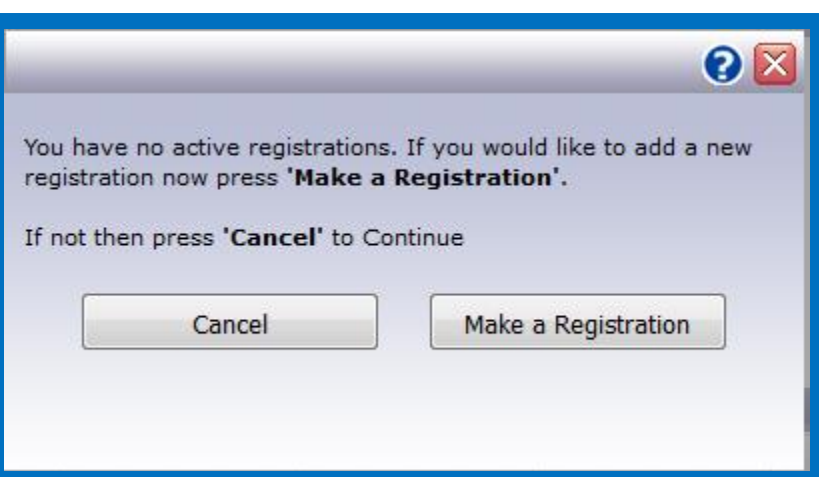

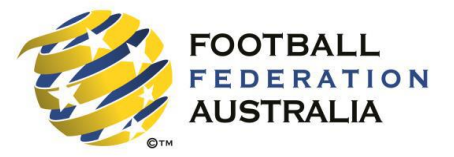

## **MyFootballCl** 10 **Training Guides and Manuals**

**Step 5: Checking and Updating Player details**

- Check and update contact details below.
- Once the details have been reviewed click Proceed with Registration to move to the next stage of the registration.
- On this page you may also upload a new photograph, by selecting the option Add new Image and then browsing your files for a suitable photo.

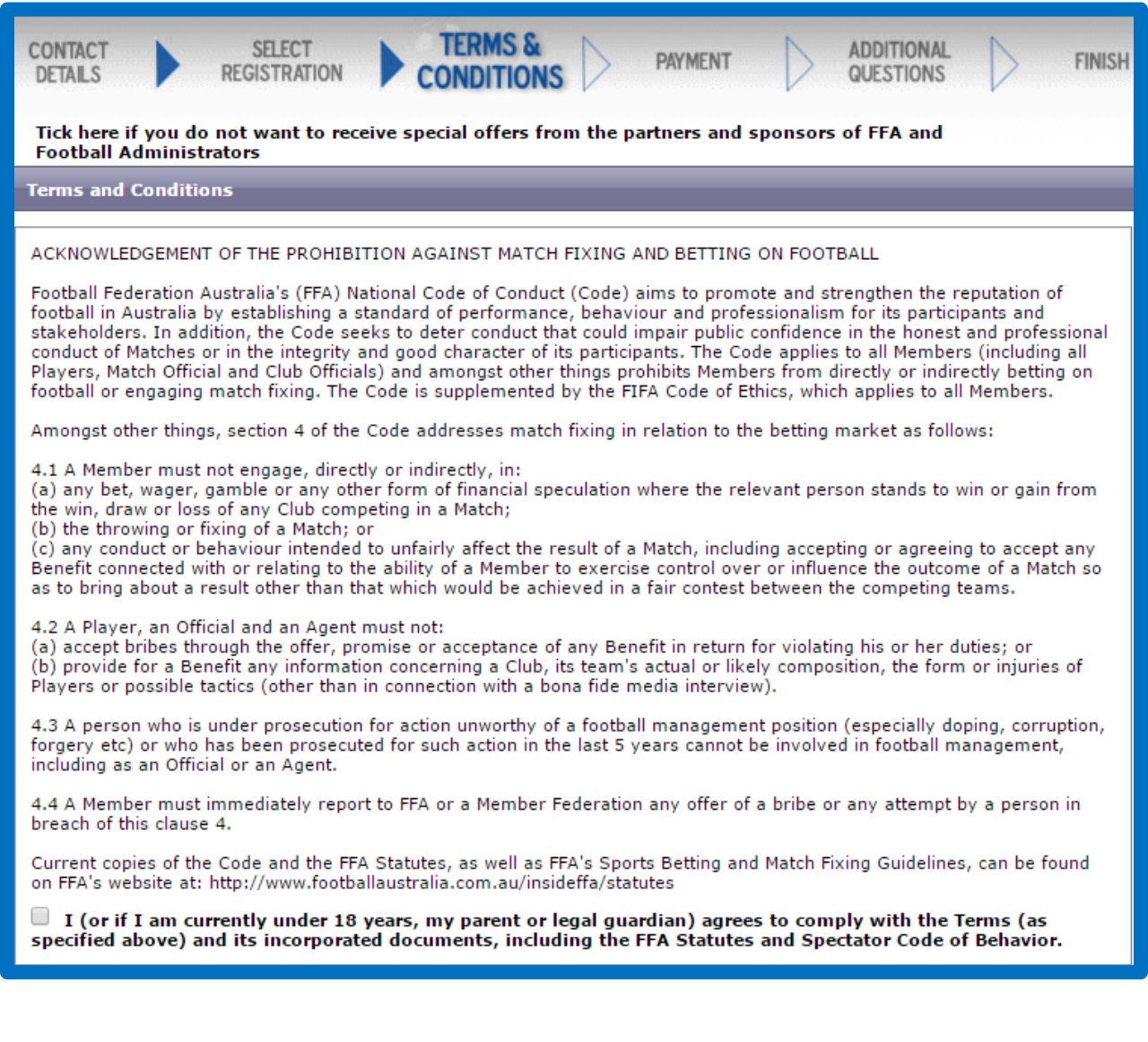

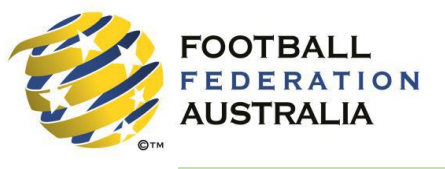

**Step 6: Selecting a Club**

Begin by typing the name of your club in the box below.

**TIP – If you played in 2015, the club you played for will pre-populate in the Club Name box.**

**Note: If a pop-up displays with the text "There are no eligible registration packages available for your club" it may be because your club has not yet made registration packages available. Contact the club to confirm whether the registration package is open**

**MyFootballC** 

**Training Guides and Manuals** 

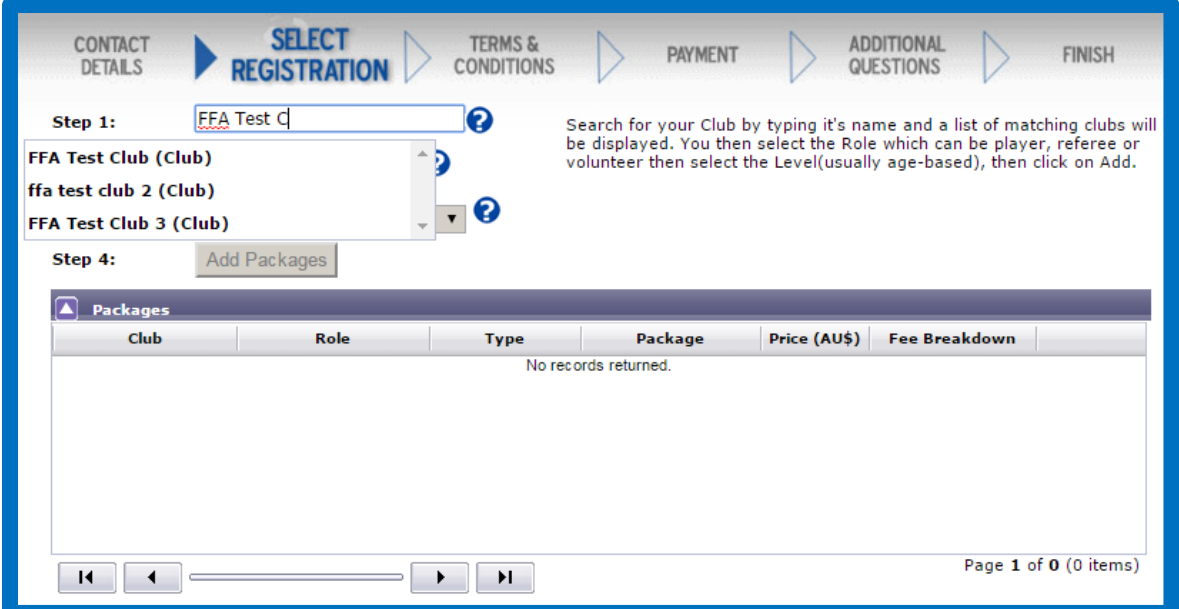

Once you have selected your club, the roles button will be activated

- Select Player
- Select appropriate Package
- Select Add

The registration details will then appear as show below

- Click on Fee Breakdown to view breakdown of the registration package
- If you don't want to proceed with this package, click Delete
- Once you have selected the desired registrations package click Next

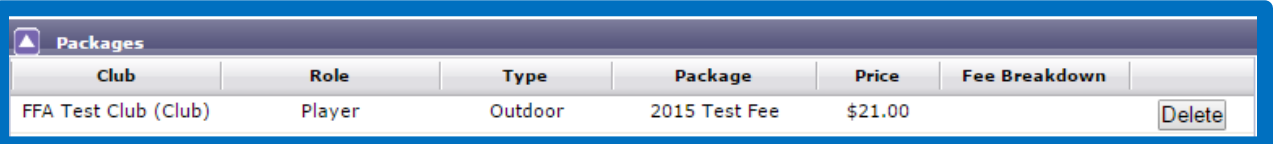

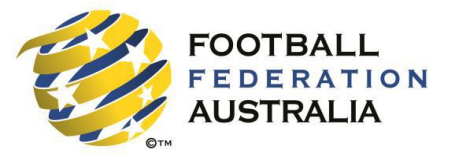

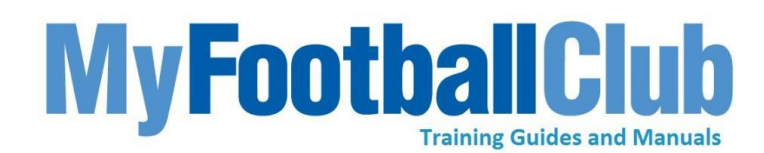

**Step 7: Accept the Terms & Conditions**

- Tick all boxes to accept the Terms and Conditions.
- Click Next to proceed.

**Note: The Terms and conditions are key for you to tell your players what you require of them, the standards the clubs sets and any other rules the clubs wishes to outline. The players will also see terms and conditions written by the associations and state level federations if they have set out Terms and conditions.**

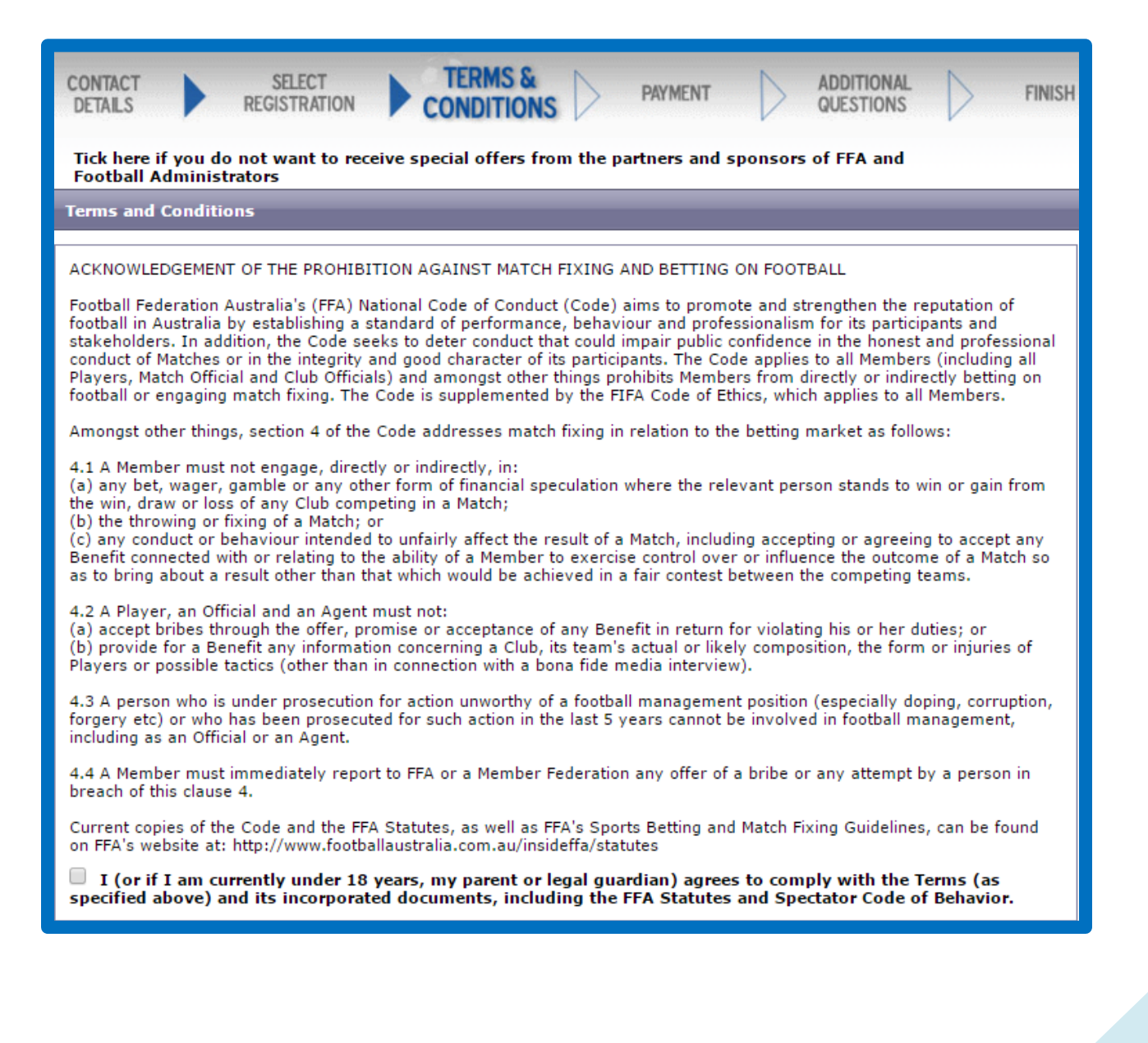

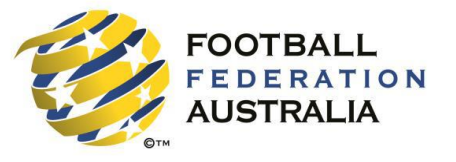

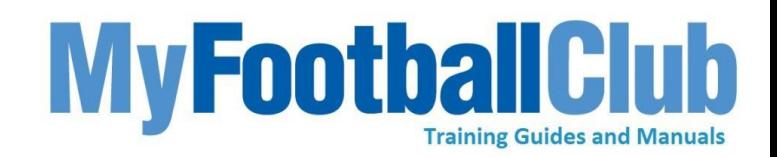

**Step 8: Payment**

#### You have Two Payment Options:

- Pay Now will only be available if your club has set up online payment access with FFA. Double check whether this facility has been enabled prior to commencing self registration.
- Manual Payment at Club will be available is your club has set up this option so players are able to pay directly to the club.
- If your club has the opportunity to sell club products through the gateway. Click on Purchase additional items to check whether the club has set up additional items in the system.

**TIP: If you are registering for a package without a fee, you will simply have to click 'Next" to proceed to the final page.**

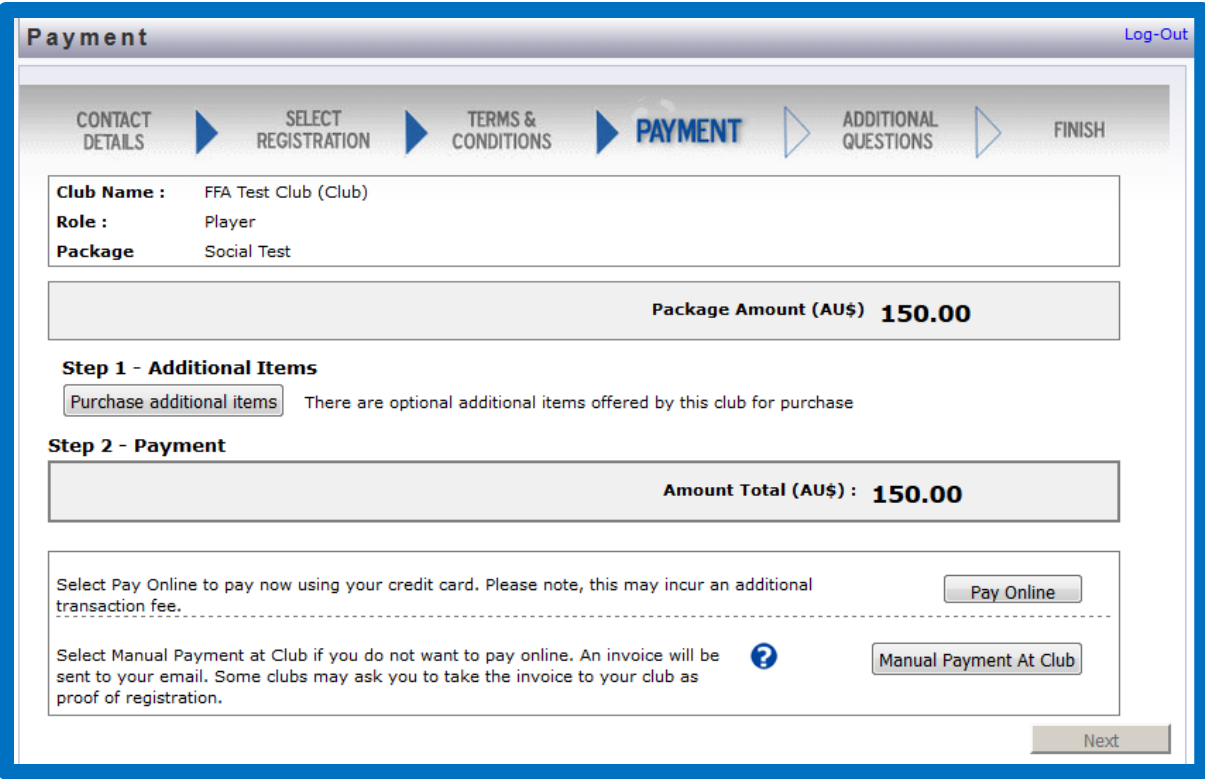

#### **Step 9: Additional Questions**

- If your club has set up mandatory questions in the system they will then appear
- Answer the questions
- Click Save all answers

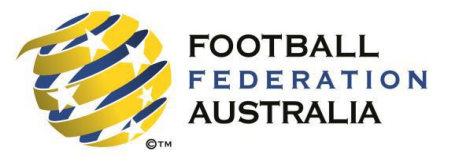

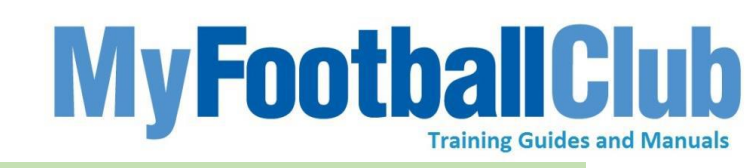

**Step 10: Registration Completed**

- Please note the status of your registration with your club is Pending until the Club Registrar completes the final step of accepting your registration.
- You can monitor your status by logging into the system and viewing My Invoices or My Registrations in the player home page.
- You can go into the system and pay an invoice at any time, provided your club has setup online payments.

#### **Registration Submitted**

Your registration is now recorded and is awaiting approval by the Club registrar. Please contact the Club for more information about the season or any questions regarding your registration.

Remember to keep you personal details up to date especially any changes to your email address.

#### **FFA Test Club**

123 123 **SYDNEY New South Wales** 2000

P: 61 (0) 2 78978978 E: 256999@first-sports.com W: www.myfootballclub.com.auuu

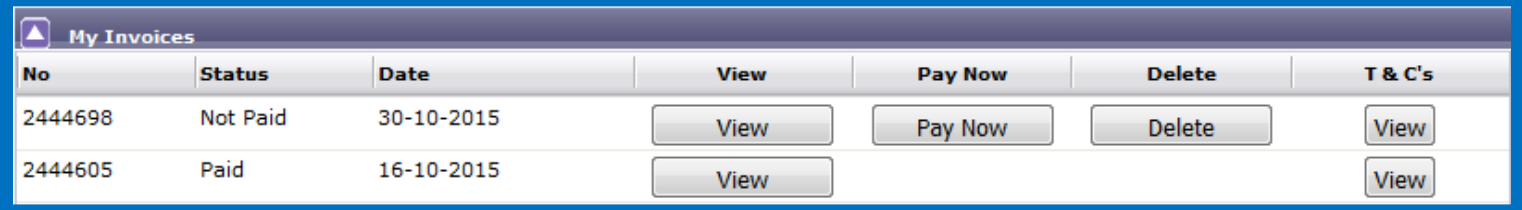